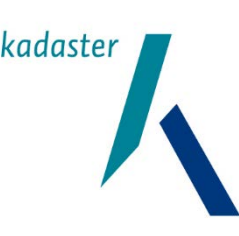

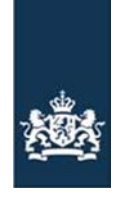

Rijksdienst voor Ondernemend Nederland

### **Handleiding Bekijken WIBON-kaarten**

Versie november 2022

In deze handleiding leest u hoe u de kaarten met WIBON kabel- en leidinginformatie kunt bekijken met de KLIC-viewer of als pdf. U vindt de kaarten in Mijn dossier op mijn.rvo.nl. Het kaartmateriaal is een samenwerkingsverband tussen Rijksdienst voor Ondernemend Nederland en het Kadaster.

Voor het beste resultaat bekijkt u de kaarten met de KLIC-viewer. De KLIC-viewer is een gratis programma dat speciaal hiervoor is ontwikkeld. U kunt met de KLIC-viewer ook een pdf maken van de kaarten en deze printen.

# **Stap 1: Ophalen kaartmateriaal**

Ga naar Mijn dossier op mijn.rvo.nl. U logt in met eHerkenning (voor bedrijven met een KVKnummer) of met DigiD (voor particulieren). De kaarten staan onder het kopje Documenten.

Hier ziet u het kaartmateriaal voor uw relatienummer. De kaarten zijn opgeslagen in een zipbestand. Op een kaart staat altijd een gebied met een vaste afmeting van 2.500 bij 2.500 meter. Beslaan uw percelen een groter gebied? Dan staan er meerdere zip-bestanden voor u klaar.

# **Stap 2: Uitpakken en opslaan bestanden**

- Klik op WIBON kaartmateriaal
- Kies Openen als antwoord op de vraag Wilt u dit bestand openen of op uw computer opslaan
- Pak het zip-bestand uit. Hoe dit precies werkt, hangt af van de software op uw eigen computer. Meestal ziet u een optie (alles) uitpakken. Of u kunt via Bestand kiezen voor (alles) uitpakken.
- Kies bij Opslaan de locatie waar u de bestanden wilt opslaan.
- Staan er meerdere bestanden voor u klaar? Dan slaat u elk bestand op in een eigen map.
- Vul bij Bestandsnaam de naam in die u de kaart wilt geven.
- Het zip-bestand wordt nu uitgepakt en opgeslagen op uw computer.

Noteer de naam van het bestand en de map(pen) waarin u de bestanden opslaat. U kunt dan de opgeslagen informatie gemakkelijk terugvinden op uw computer.

### **Stap 3: Download en installeer de KLIC-viewer**

- Ga naar de [website](https://www.kadaster.nl/zakelijk/producten/graafwerk/klic-viewer) van het Kadaster. Voor de kaarten op mijn.rvo.nl kunt u alleen de desktop-versie gebruiken. De online KLIC-viewer is niet geschikt voor deze kaarten.
- Klik op Desktop-versie van KLIC-viewer gebruiken
- Download en installeer de KLIC-viewer

### **Stap 4: Bekijken kaarten**

- Voert u deze stap voor de eerste keer uit? Zorg er dan voor dat u verbinding heeft met het internet.
- Start de KLIC-viewer op.
- Ga naar Lokale KLIC-levering openen
- Klik op Map selecteren (oranje knop)
- Selecteer de map waarin u de kaarten heeft opgeslagen

De KLIC-viewer haalt nu bij het Kadaster aanvullende gegevens op voor uw levering. Dit gebeurt eenmalig bij de eerste keer openen.

Krijgt u bij het openen van het bestand de melding Deze levering bevat een Eis voorzorgsmaatregel? Kijk verderop in deze handleiding bij Eis voorzorgsmaatregel wat dit voor u betekent.

### **Stap 5: Printen**

Met de KLIC-viewer kunt u ook gebruikmaken van de knop Printen. Op basis van uw kaartselectie(s) maakt de viewer een pdf. U kunt kiezen voor verschillende papierformaten, schaalgroottes en bladindelingen.

Wilt u meer weten over het gebruik van de KLIC-viewer? Op de website van het Kadaster staat een [handleiding.](https://www.kadaster.nl/zakelijk/producten/graafwerk/klic-viewer/handleiding-voor-gebruik-klic-viewer) Houdt u er rekening mee dat u voor de kaarten op mijn.rvo.nl alleen de desktopversie kunt gebruiken. De online KLIC-viewer is niet geschikt voor deze kaarten.

# **Eis voorzorgsmaatregel**

Is in uw perceel een Eis voorzorgsmaatregel van kracht (zie stap 4)? De verantwoordelijke netbeheerder wil dan voorzorgsmaatregelen treffen. De instructies van de beheerder staan in de Eis voorzorgsmaatregel bijlage. Deze bijlage vindt u in de KLIC-viewer door te klikken op de knop Documenten > Eis voorzorgsmaatregel (de pdf opent als pop-up).

Neem voor het graven contact op met de beheerder. De telefoonnummers van alle beheerders staan in de leveringsbrief. Ook deze brief staat in de KLIC-viewer, kies voor Documenten > Leveringsbrief (de pdf opent als pop-up).

#### **Meer informatie**

Heeft u vragen over de kaarten? Neem telefonisch contact met ons op: 088 042 42 42 (lokaal tarief). Voor meer informatie over KLIC of de KLIC-viewer kijkt u op [de website van het kadaster.](https://www.kadaster.nl/zakelijk/registraties/landelijke-voorzieningen/klic)